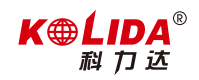

操作指南 **智能安卓全站仪系列**

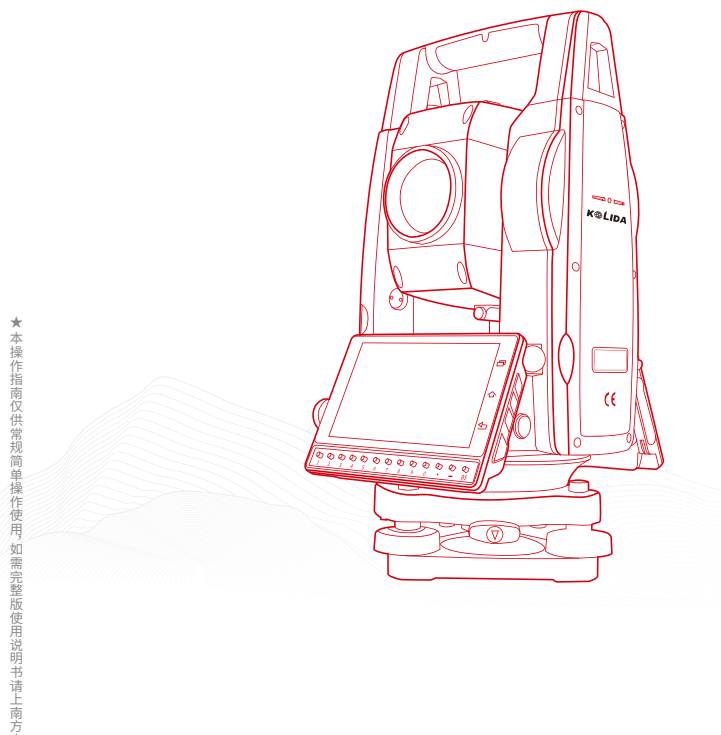

★本操作指南仅供常规简单操作使用,如需完整版使用说明书请上南方官网自行下载 ★本操作指南仅供常规简单操作使用︐ 如需完整版使用说明书请上南方官网自行下载★  $\star$ 

生产厂家:广州南方卫星导航仪器有限公司 地址 : 广州市天河区思成路39号南方测绘地理信息产业园6楼 电话 : 020—23380888 http://www.southgnss.com

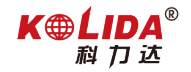

# 目录

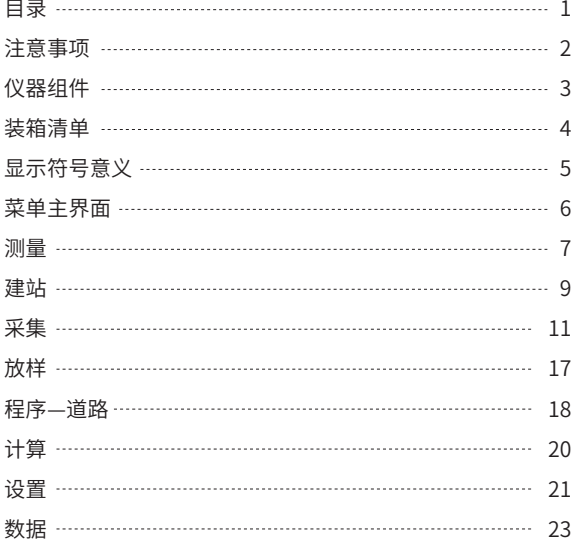

### **注意事项**

**警告:**使用过程中禁止非法关机,如出现非法关机可能会导致重新 开机时异屏亮起。

1. 使用仪器之前请仔细阅读本快速参考指南。

2. 日光下测量应避免将物镜直接瞄准太阳。若在太阳下作业应安装 滤光镜。

3. 避免在高温和低温下存放仪器,亦应避免温度骤变(使用时气温 变化除外)。

4. 仪器不使用时,应将其装入箱内,置于干燥处,注意防震、防尘和 防潮。

5. 若仪器工作处的温度与存放处的温度差异太大,应先将仪器留在 箱内,直至它适应环境温度后再使用仪器。

6. 仪器长期不使用时,应将仪器上的电池卸下分开存放。电池应每 月充电一次。

7. 仪器运输应将仪器装于箱内进行,运输时应小心避免挤压、碰撞 和剧烈震动,长途运输最好在箱子周围使用软垫。

8. 仪器安装至三脚架或拆卸时,要一只手先握住仪器,以防仪器跌落。 9. 外露光学件需要清洁时,应用脱脂棉或镜头纸轻轻擦净,切不可 用其它物品擦拭。

10. 仪器使用完毕后,用绒布或毛刷清除仪器表面灰尘。仪器被雨水 淋湿后,切勿通电开机,应用干净软布擦干并在通风处放一段时间。 11. 作业前应仔细全面检查仪器,确信仪器各项指标、功能、电源、 初始设置和改正参数均符合要求时再进行作业。

12. 即使发现仪器功能异常,非专业维修人员不可擅自拆开仪器, 以免发生不必要的损坏。

13. 本系列全站仪发射光是激光,使用时不得对准眼睛。

14. 保持触摸屏清洁 , 不要用利器擦刮触摸屏。

# **K**<sup>O</sup>LIDA<sup>®</sup>

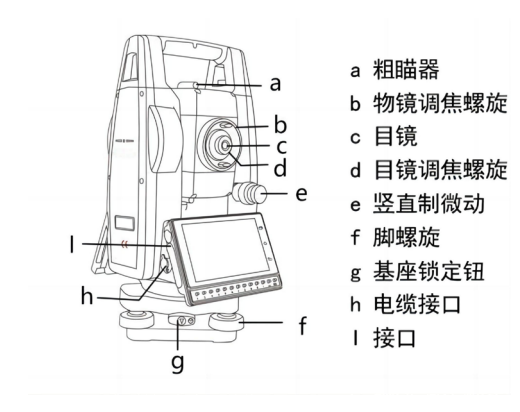

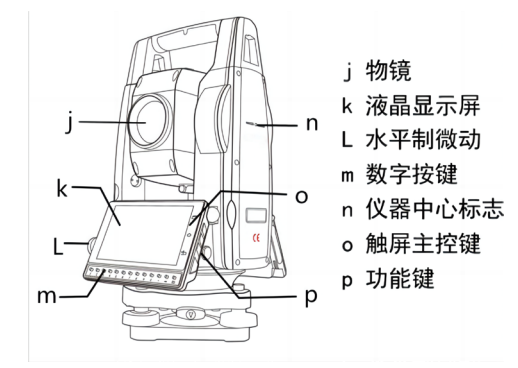

# **仪器组件 装箱清单**

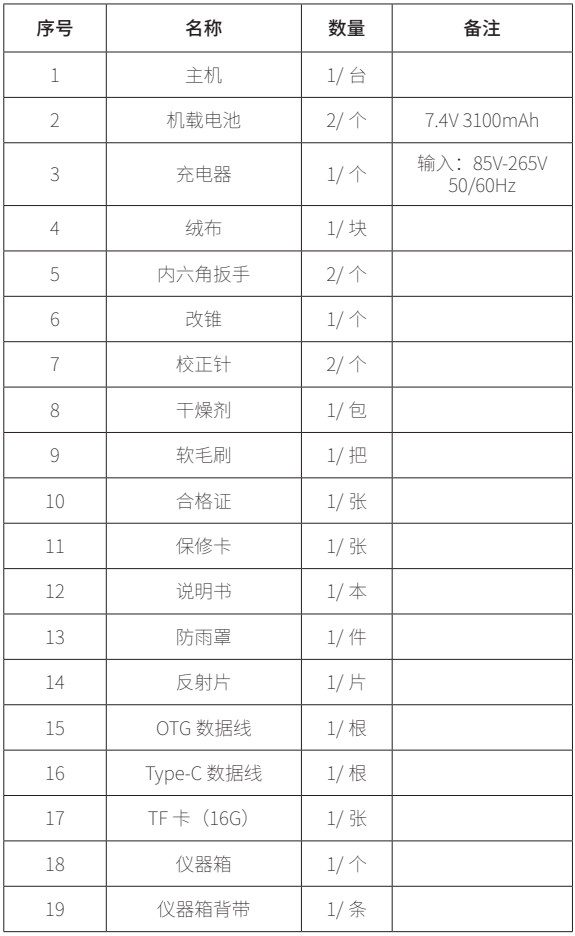

检验员 \_\_\_\_\_\_\_\_\_\_\_ 日期 \_\_\_\_

# **显示符号意义**

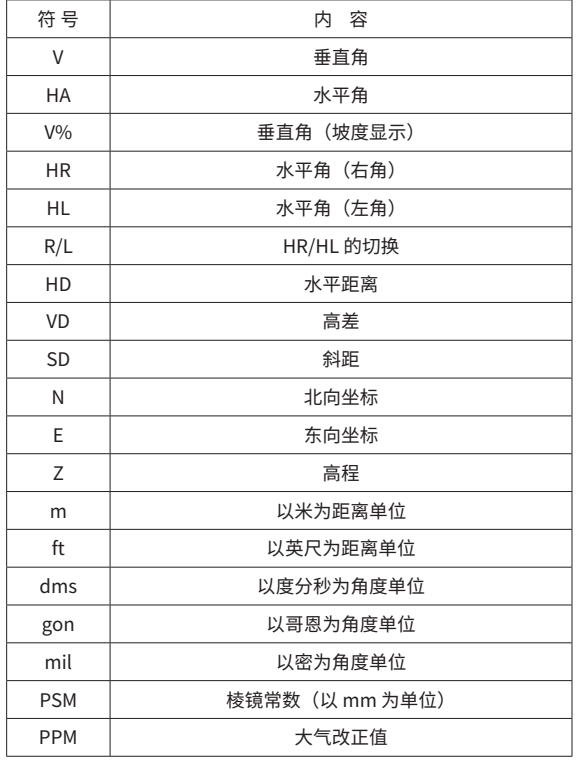

## **菜单主界面**

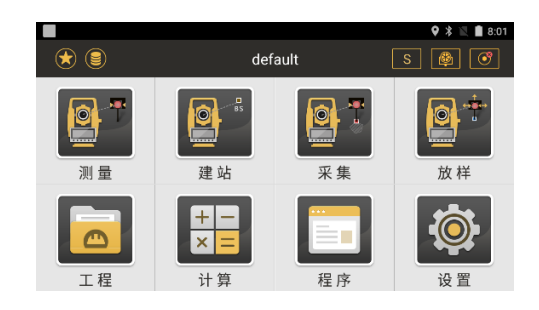

**KOLIDA**®

# **常用快捷功能图标:**

:该键为快捷功能键,点击该键或者在主菜单界面左侧边缘向右 滑动可唤出该功能键的快捷设置,包含激光指示、十字丝照明、激光 下对点、温度气压设置、棱镜常数;

:该键为数据功能键,包含点数据、编码数据及数据图形;  $\circledcirc$ 

|: 该键为测量模式键,可设置 N 次测量、连续精测和跟踪测量;  $\sqrt{s}$ 

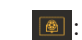

。<br><mark></mark>:该键为合作目标键,可设置目标为反射板、棱镜或无合作;

 $\boxed{\textcolor{blue}\text{1}}$ : 该键为电子气泡键,可设置 X 轴、XY 轴补偿或关闭补偿;

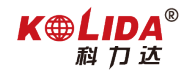

# **测量**

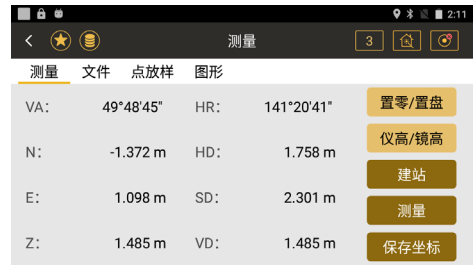

- ◆ V: 显示垂直角度 (可用于三角高程的计算)
- ◆ HR/HL: 显示水平右角或者水平左角
- ◆ N: 北坐标
- **◆ E: 东坐标**
- ◆ Z:高程
- ◆ HD:平距
- ◆ SD: 斜距
- ◆ VD:高差

◆ [ 置零 / 置盘 ]: 通过输入设置当前的角度值, 设置后将需要重新设

置后视。也可直接设置为零,用于测回法测角时使用。(可用于方向 法测角时减弱度盘分划的影响)

◆ [ 仪高 / 镜高 ]: 设置仪器高度和棱镜高度。

◆ [ 建站 ]: 进入到快捷建站界面, 输入测站点和后视点坐标后, 瞄 准后视点完成建站。

- ◆ [ 测量 ]: 进行距离测量并根据角度计算出测量点坐标。
- ◆ [ 保存坐标 ]:保存测量计算所得的坐标

#### **●置零 / 置盘界面, HR: 输入水平角度值**

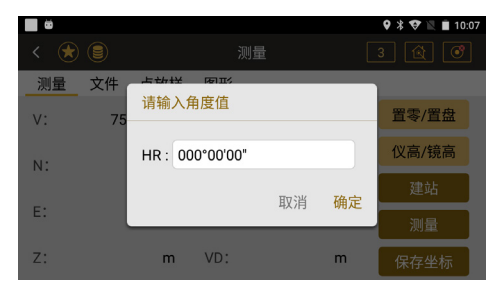

#### ●仪高 / 镜高:输入仪器高度和棱镜高度

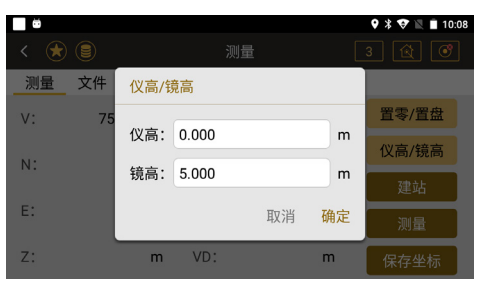

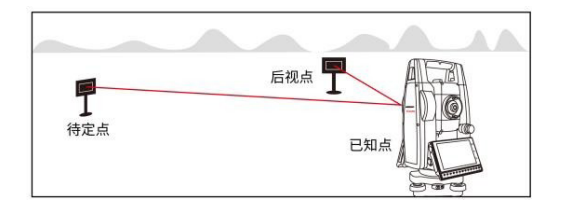

#### **建站操作步骤:**

①在主菜单点击"建站"键,选择"已知点建站"功能。

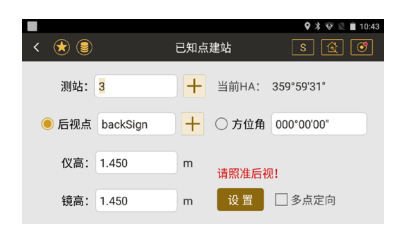

②设置测站点,通过 [+] 调用或新建一个已知点作为测站点。输入镜 高和仪高。

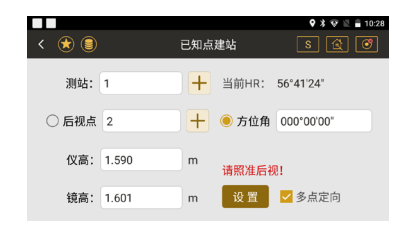

# **建站 后方交会**

用途:确定测量坐标系统 用途:仅在待定点上设站,测量两个及以上的控制点的水平角及距离 信息,从而计算待定点的坐标。

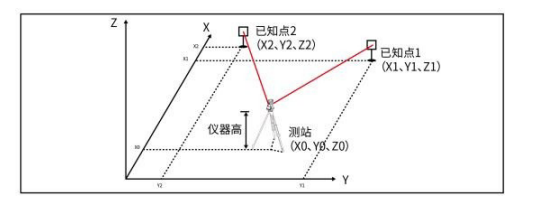

# **后方交会操作步骤:** 在主菜单点击"建站"键,选择"后 方交会"功能。

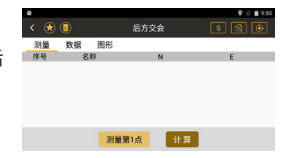

**KOLIDA**®

② 选择"测量"选项,进行第一个 控制点的输入和测量工作。在点名 一栏输入控制点点名,镜高一栏输 入棱镜高度, 然后对准棱镜选择"测 角 & 测距", 然后点击"完成"。

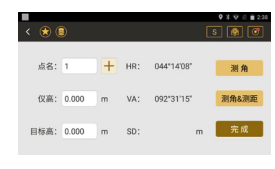

③ 继续上述操作,完成第二点或更多 点的输入测量工作 , 完成之后,点击 下方"计算",跳转至数据界面。

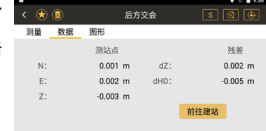

④ 点击" 前往建站",输入测站名并照准最后一个测量 点,点击"设置"则建站完成。

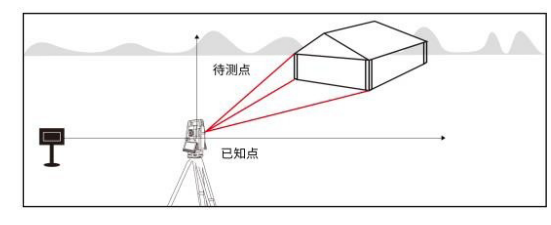

#### **采集操作步骤:**

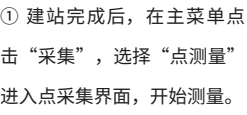

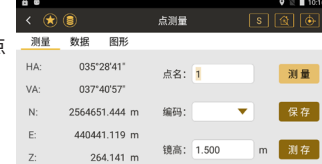

# ② 点击"数据"键显示当次 <mark>"怎么?</mark> 测量的详细信息(下同)。

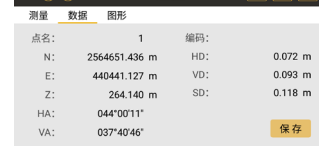

占测器

 $\sqrt{6}$ 

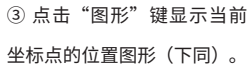

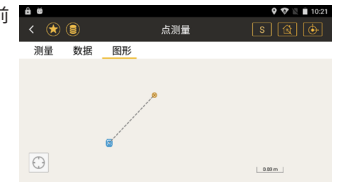

# **采集 距离偏心**

采集示意图: 用途:通过输入目标点偏离反射棱镜的前后左右的偏心水平距离 , 即 可测定该目标点的位置。

**K**<sup>O</sup>LIDA<sup>®</sup>

距离偏心示意图:

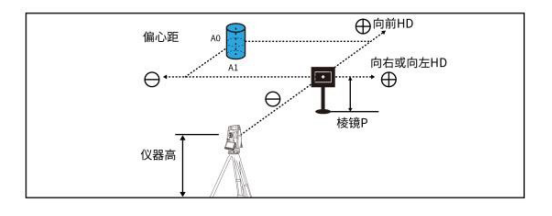

### **距离偏心测量操作步骤:**

① 主菜单选择"采集",进入"距离偏差"。

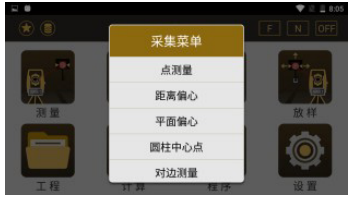

② 对准棱镜, 在下方"左 / 右、前 / 后、上 / 下"一栏输入各个方向 上棱镜与待测点的偏差值,然后点击测量 / 测存,即可获得待测点的 坐标。

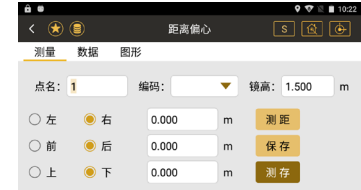

# **对边测量 应用案例**

用途:测量两个目标棱镜之间的水平距离、高差、斜距和水平角。

对边测量示意图:

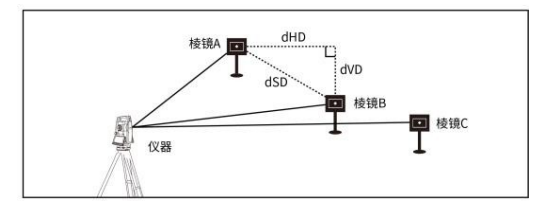

80

#### **对边测量操作步骤:**

① 主菜单选择"采集",进入"对 边测量"。点击锁定键,即始终将 第一点作为起算点 (如不锁定,则 以上一个点作为起算点 )。

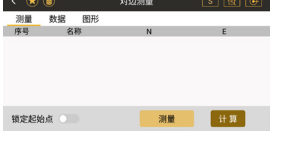

 $9$   $\nabla$   $\in$  **1** 10:35

② 点击"测量",将镜头对准测量 点,点击"测角 & 测距",保存再 点击完成返回上一界面。

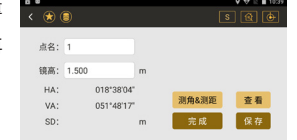

③ 将镜头对准第三个点,点击测 量,屏幕中间显示的为起始点与该 点之间的距离信息。

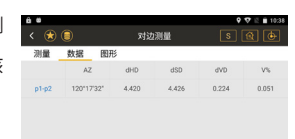

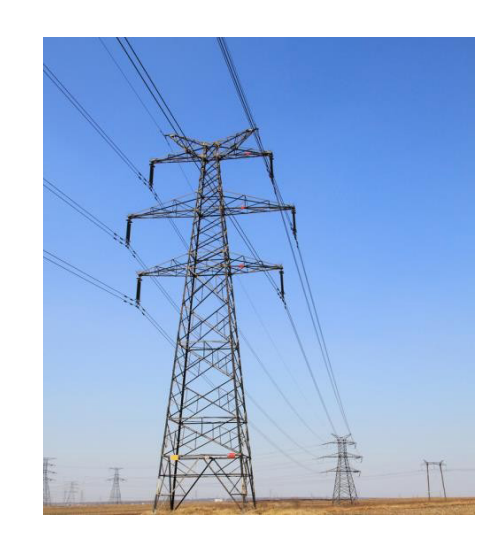

 $K\oplus LIDA^{\circ}$ 

Q: 测量时需要获取多个目标点之间的平距、斜距、高差等信息,且目 标点均位于无法到达的区域,如图中两个高压电塔之间的距离测量。

A: 500 系列全站仪均配备对边测量功能,帮助客户从远端轻松测得多 个目标点之间的位移信息,任意两点之间的平距、斜距、高差等数据 一步获取,快速高效。

# **悬高测量**

用途:测定空中某待定点距地面的高度。通过测得位于目标点正下方 的棱镜获得高度信息,来测出待定点的高度。

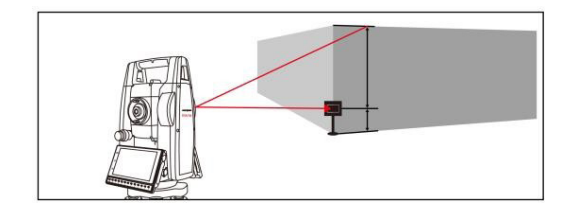

#### **悬高测量操作步骤:**

① 主界面选择"采集",下拉子菜单栏至"悬高测量"。

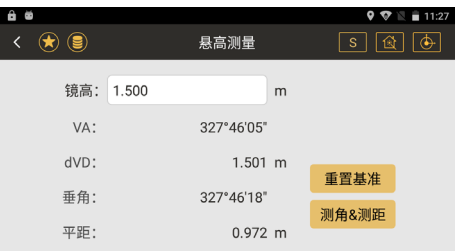

② 输入镜高后照准棱镜 , 点击 " 测角 & 测距 ", 得出高、垂角和平距的 信息。

③ 将镜头上抬,对准目标点,此时显示的 dVD 即为目标点的高度。

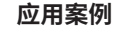

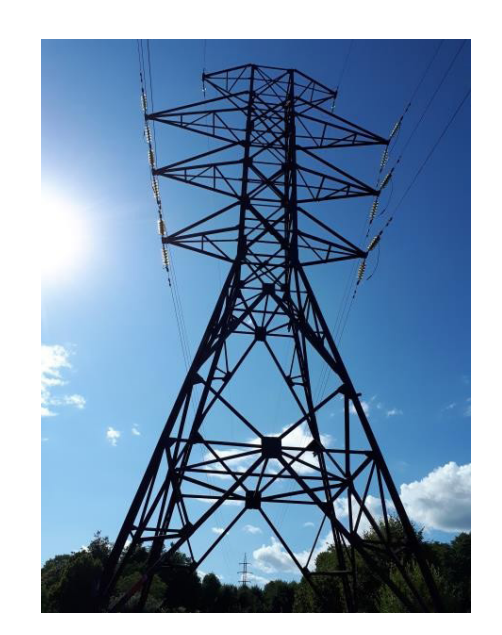

**K**<sup>O</sup>LIDA<sup>®</sup>

Q: 测量时需要某个目标点到地面的高度信息,且目标点悬空无法放置 棱镜,如图中电力应用时,需要测得输变电缆最大弧垂处离地面的高 度。

A: 500 系列全站仪均配备悬高测量功能,帮助客户轻松测得目标点离 地面的高度,只需在下方架设棱镜,照准目标即可获 得高度信息,高 效安全。

科力达智能安卓全站仪系列 操作指南

# **放样**

放样示意图:

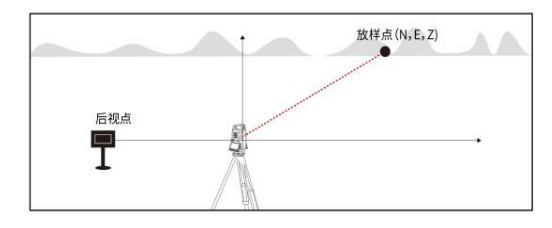

#### **放样操作步骤:**

① 在建站完成后, 在主菜单点击"放样"键, 选择"点放样"进入对 目标点的放样操作。

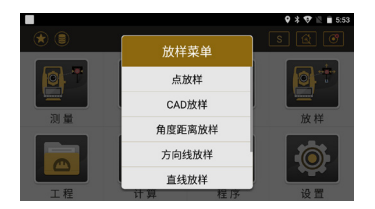

#### ② 点击 [+] 选择调用或者新建一个点。

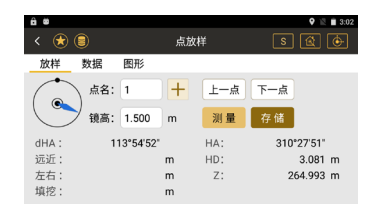

③ 转动仪器至"dHA"一行显示 0dms,即说明放样的点在该视准线上。 4 点击"测量"键,根据屏幕显示的"前后"、"左右"、"填挖" 进行调整棱镜,当三个信息都为 0 时即说明棱镜所在地就是放样点位 置。

## **程序—道路**

用途:程序根据道路设计确定的桩号和偏差来对设计点进行坐标计算 和放样。

#### **设计道路示意图:**

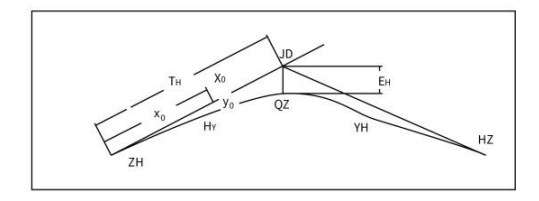

#### **操作步骤:**

①主菜单选择"程序",进入子菜单选择"道路"。通过 [+] 选择文 件路径,导入道路设计文件,输入相关参数,点击下一步。

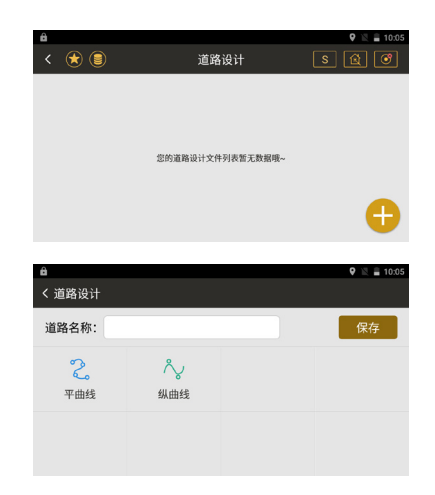

◆平曲线:平曲线指的是在平面线形中路线转向处曲线的总称。包括 圆曲线和缓和曲线。连接两直线间的线,使车辆能够从一根直线过渡 到另一根直线。平曲线分为三种方法交点法、元素法、坐标法。 ◆纵曲线:竖(纵)曲线是指在线路纵断面上,以变坡点为交点,连 接两相邻坡段的曲线。竖曲线有凸形和凹形两种。

②完成初步的设置,开始进入放样界面,详细操作见上一章节放样功 能说明。

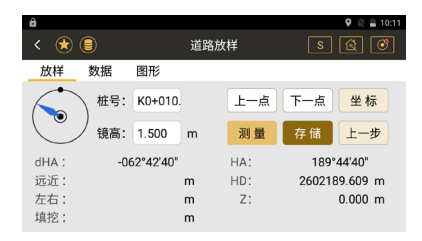

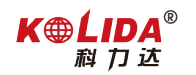

# **计算 面积计算操作步骤:**

① 在主菜单界面选择"计算"界面,下拉子菜单栏至"面积周长计算"。 ② 进入面积周长计算界面,根据下方按键提示添加 / 插入所需点号 , 计算面积周长。

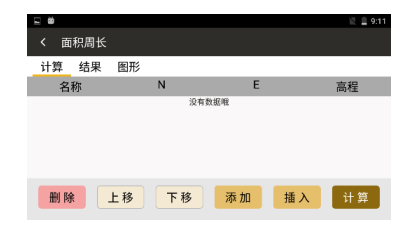

③ 点号添加完成后,点击"计算"键根据列表中的点计算面积周长。 面积的计算遵循先后链接顺序,可通过下方按键的上移 / 下移操作, 确定需要计算的图形。

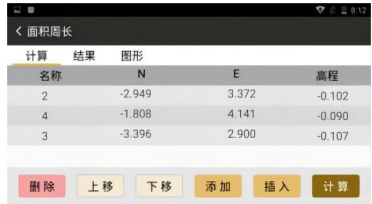

④ 在结果中显示当前数据的计算结果。

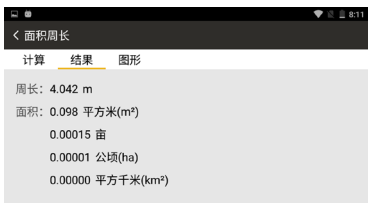

# **设置**

设置程序菜单中,设置分为两类,以下说明为第二类,修改会影响到 所有的项目。(详见完整版说明书)

#### **单位设置**

进行单位的设置。单位和具体的项目相关,涵盖角度、距离、 温度、气压等单位设置,因需选择。

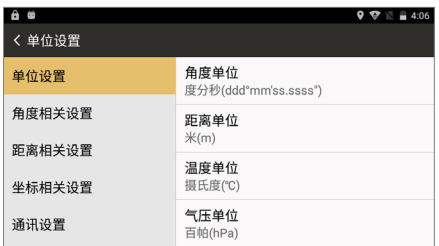

#### **角度相关设置**

角度最小读数:角度显示精度 ( 仅高精度仪器 )

垂直零位:设置当前项目垂直角度显示为天顶零或者水平零 倾斜补 偿:设置是否开启自动补偿

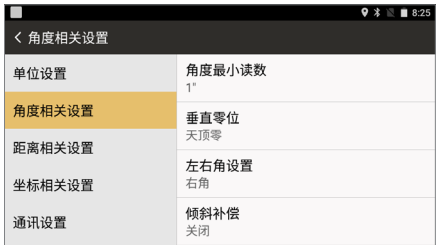

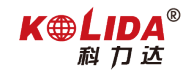

#### **距离相关设置**

距离最小读数:距离显示精度 ( 仅高精度仪器 )

两差改正:设置当前项目对大气折光和地球曲率的影响进行改正的参 数。

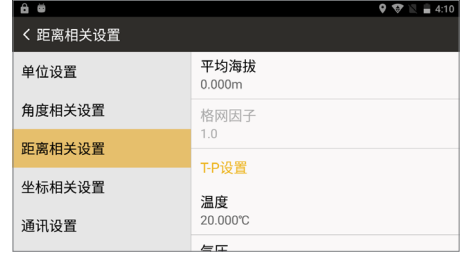

#### **坐标相关设置**

设置坐标相关的参数,坐标顺序设置:根据区域差异设置显示顺序为 NEZ 或 ENZ。

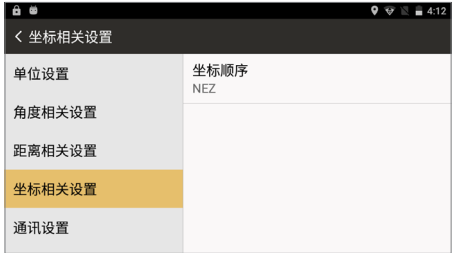

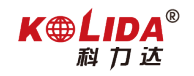

# **数据**

 $\begin{pmatrix} 0 & 0 \end{pmatrix}$ 为数据功能键,包含点数据、编码数据及图形数据;点击进入 数据库界面。

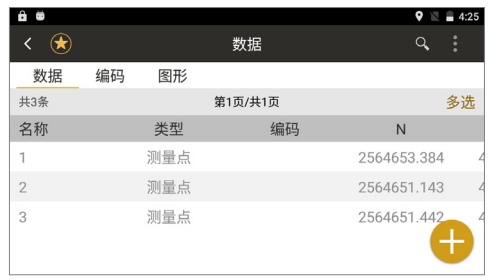

③ 点击数据列表,弹出操作界面,可查看点的详细信息及对数据点进 行编辑。

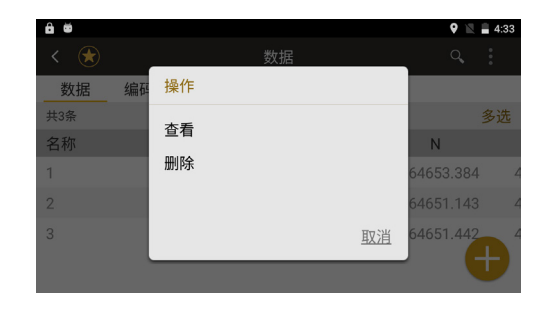

② 右上角功能键可进行清空数据、导入数据及导出数据功能,可根据 需要自行选择导入或导出的文件路径。导出格式为 \*.data、\*.txt 等。

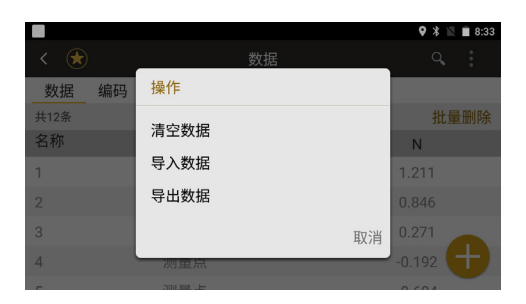